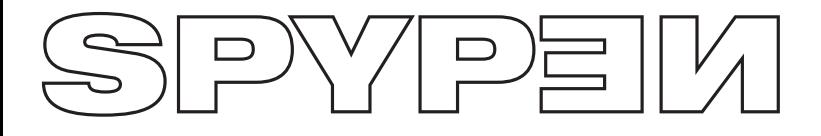

**cleo**

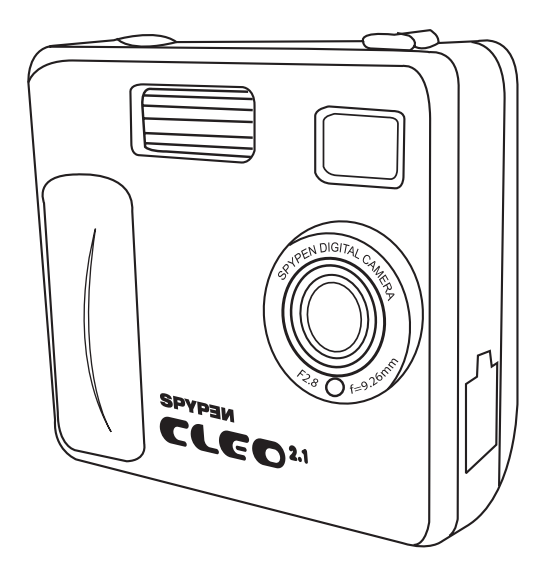

# **User's Manual**

# **Product Overview**

**1 2**

**3**

**4**

 $\mathbf{m}$ €

**5**

- 1. Flash
- 2. Lens
- 3. Self-timer LED
- 4. USB port
- 5. Viewfinder

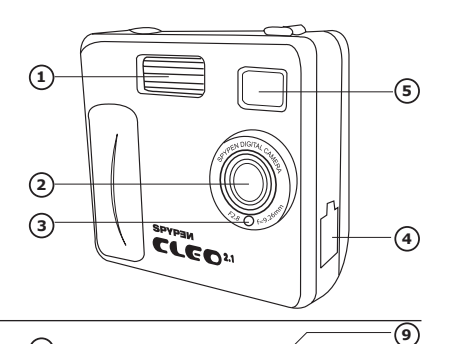

 $E_{\rm 1D}$ 

**SPYPEN** 

 $\bullet$   $\circledcirc$ 

 $\circledcirc$ 

 $\circledcirc$ 

- 1. Status LED
- 2. Viewfinder
- 3. LCD screen
- 4. Menu/OK button
- 5. Up button
- 6. Down button
- 7. SMC slot
- 8. Power button
- 9. Capture/Playback selector
- 1. Flash/Previous button
- 2. Quality/Next button 3. Shutter button **<sup>1</sup>**

1. Battery compartment 2. Hand strap holder

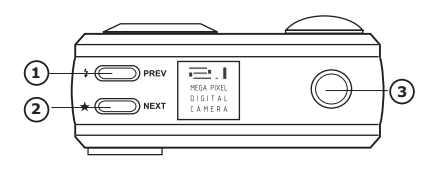

**6**

 $\mathcal{F}$ 

**8**

 $\mathbf{a}$ 

Ô

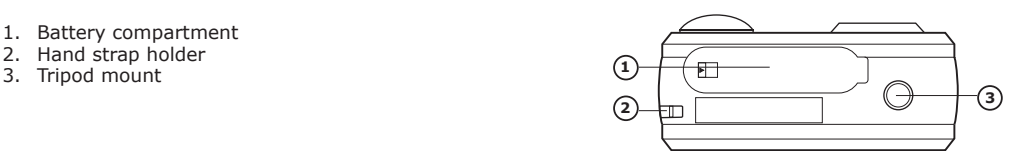

- 
- 1. SMC slot 2. Microphone

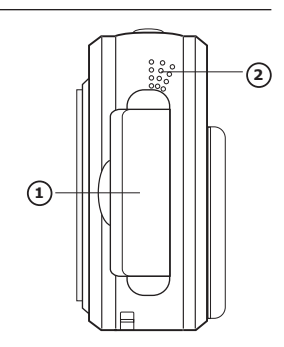

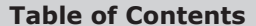

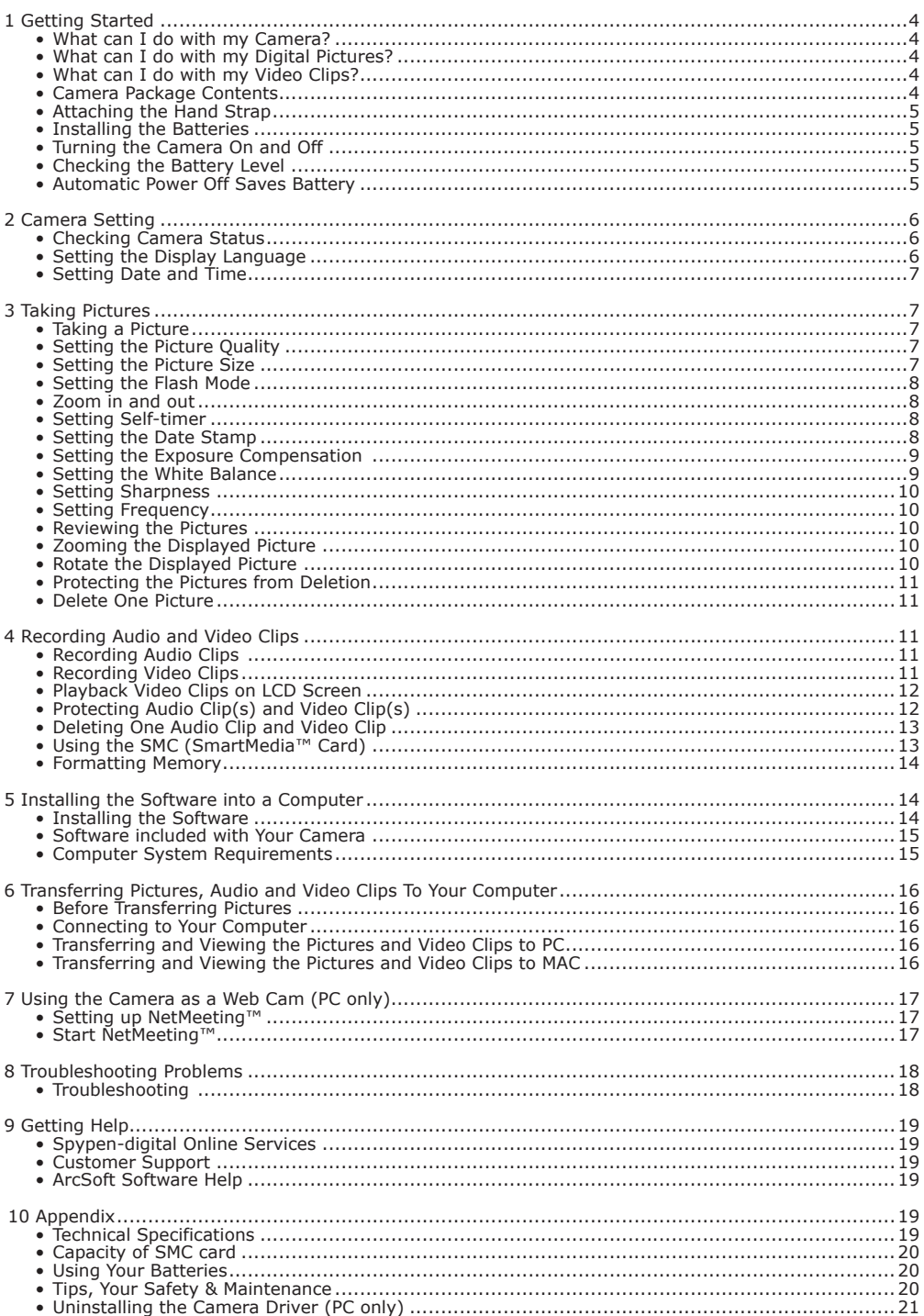

# **1 Getting Started**

# **• What can I do with my Camera?**

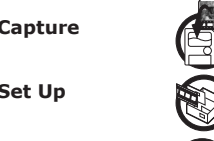

**Capture Enjoy point & shoot operation. Store pictures, audio clips and video clips to** the internal memory or a SMC.

**Set Up** Select various camera and video recording settings.

**Communicate**  $\sqrt{\sqrt{2}}$  Use the camera as a web camera.

**• What can I do with my Digital Pictures?**

**View CO** View pictures on the LCD screen or on a computer using the Arcsoft® software supplied.

**Save Save Save Save pictures to the computer memory by Mass Storage interface.** 

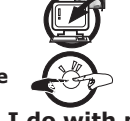

**Communicate**  $\mathcal{L}^{\mathcal{L}}$  Send the pictures over the Internet to family and friends.

Media Player or other Media software supplied.

# **• What can I do with my Audio Clips and Video Clips?**

**Playback** Playback audio clips and video clips on a computer using the Windows®

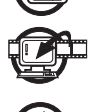

**Save** Save **Save** audio clips and video clips to the computer memory by Mass Storage interface.

**Communicate**  $\overrightarrow{f}$  Send the audio clips and video clips over the Internet to family and friends.

# **• Camera Package Contents**

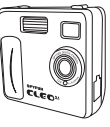

ä.

cleo

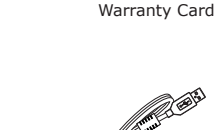

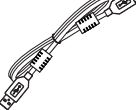

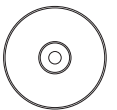

The CD-Rom includes Digital Cam Driver (PC) ArcSoft® Software Suite (PC & Mac) MicroSoft® NetMeeting™ (PC) Adobe® Acrobat® Reader (PC & Mac) User Guide in PDF format

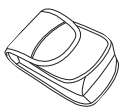

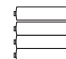

Hand Strap Pouch 4 x AAA Alkaline USB Cable **Batteries** 

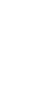

# **• Attaching the Hand Strap**

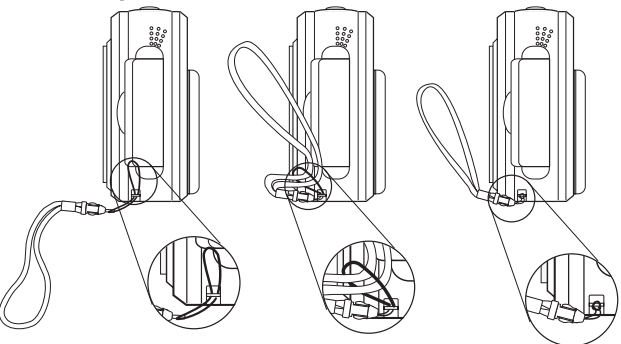

# **• Installing the Batteries**

4 x AAA Alkaline batteries are supplied with the product. For more guidelines on battery usage, please see **Using your batteries**.

- 1. To open the battery door, slide the button on it.
- 2. Insert the batteries as shown, ensuring you follow the +/- signs correctly.
- 3. To close the battery door, slide the button and press the battery door back to position and then release the button.

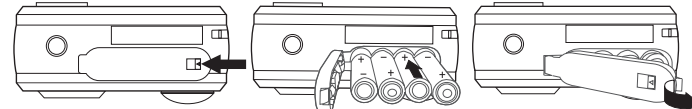

# **• Turning the Camera On and Off**

To turn on the camera, fully press and hold the Power button until the Status LED turns green. When LCD screen comes on, the Status LED will be off. Press and hold the Power button again, "Good Bye" will show on the LCD screen and the camera will be off.

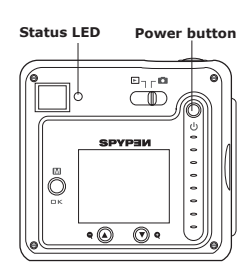

# **• Checking the Battery Level**

Check the battery power level before taking pictures.

- 1. Turn on the camera.
- 2. Check the power status level that appears on the camera LCD screen.
- Batteries have adequate power.

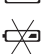

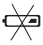

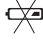

Batteries need to be replaced.

# **• Automatic Power Off Saves Battery**

Your camera is designed to switch off automatically after 60 seconds (default setting) of inactivity. You can change the Auto Power Off setting by the following steps:

Turn on the camera, set the Mode selector to Capture mode (the Status LED blinks once).

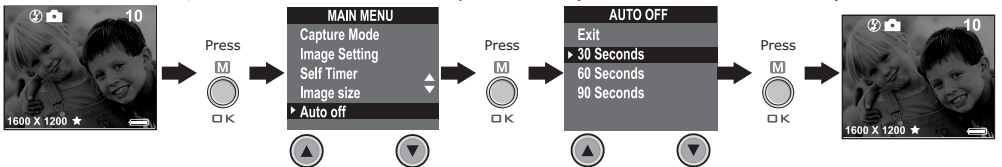

Or set the Mode selector to Playback mode.

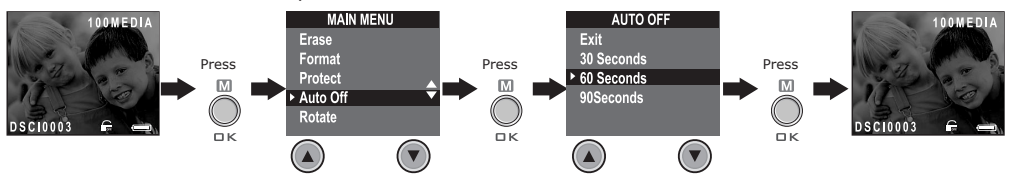

# **2 Camera Setting**

### **• Checking Camera Status**

Turn on the camera, view the camera LCD screen to check which camera settings are active. If feature icon is not displayed, that particular feature is not activated.

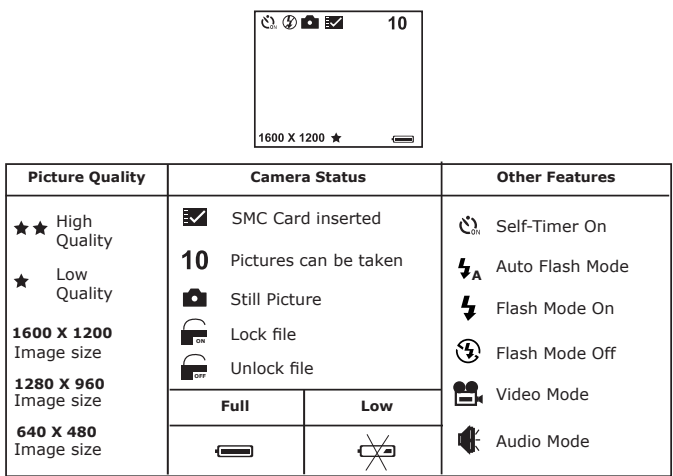

### **NOTE:**

Some settings will remain even after the camera is turned off, e.g. Image Quality/Image Size/Flash Mode/Auto off/Date and time/Date stamp/Frequency/Display Language settings.

#### **• Setting the Display Language**

Under this setting, you can select the language you prefer for the LCD screen.

Turn on the camera, set the Mode selector to Capture mode (the Status LED blinks once).

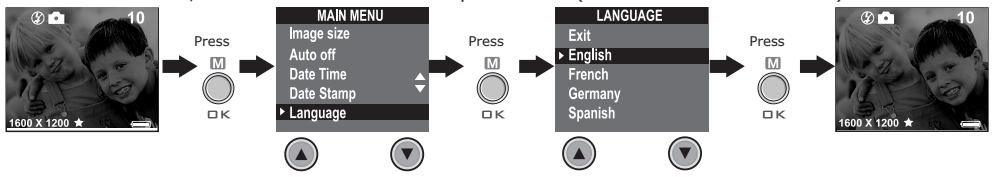

# **• Setting Date and Time**

Turn on the camera, set the Mode selector to Capture mode (the Status LED blinks once). Use Previous or Next button to select a field, such as year, month, day, hour, minute, second. Use the Up or Down buttons to adjust the value in the field. Press the OK button after all fields are set.

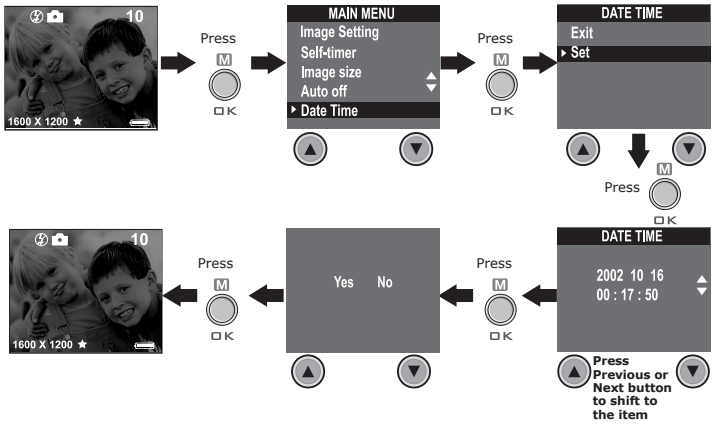

# **3 Taking Pictures**

#### **• Taking a Picture**

- 1. Turn on the camera.
- 2. Set the Mode selector to Capture mode (the Status LED blinks once).
- 3. Frame your subject using the LCD screen.
- 4. Press the Shutter button to take a picture. Hold the camera steady. Status LED will be on and a beep will sound when the picture has been taken.

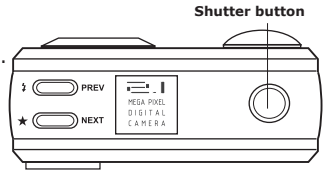

### **• Setting the Picture Quality**

A digital picture's quality depends on both its resolution and the JPEG file compression that the camera applies when you take the picture. Resolution refers to the number of pixel in a digital picture. Higher resolution and less compression makes better quality which occupies more memory space. Smaller size pictures and normal quality are easier to email while larger size and fine quality are better for printing.

- 1. Turn on the camera.
- 2. Set the Mode selector to Capture mode (the Status LED blinks once).
- 3. Press the Quality button will alter the picture quality setting.

 $\star \star$  Fine - high resolution: 1600 X 1200 pixel (without compression). High quality for printing photo at 4'' X 5''.

 $\star$ Normal - normal resolution: 1600 X 1200 pixel (4:1 compression). Efficient for email or posting to web.

### **• Setting the Picture Size**

Turn on the camera, set the Mode selector to Capture mode (the Status LED blinks once).

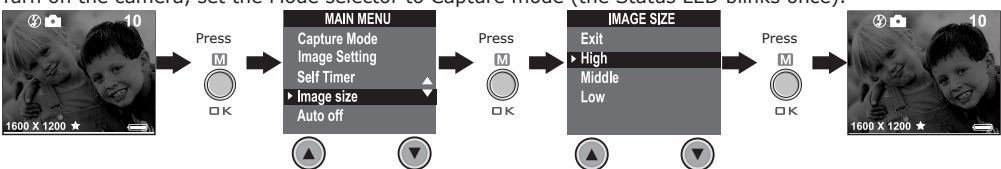

Here are the approximate number of pictures you can expect the camera to hold at each setting based on 8MB internal memory. You can expand memory with SMC, please refer to Capacity of SMC Card.

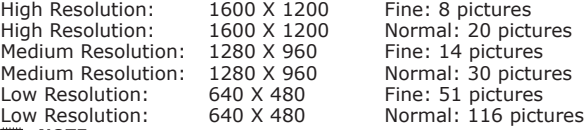

**NOTE:**

Scene complexity affects a picture's file size. For example, a picture of trees in autumn has a larger file size than a picture of blue sky at the same resolution and quality setting. Therefore, the number of pictures you can store on a memory card may vary. The number of pictures on the LCD screen is for reference only.

# **• Setting the Flash Mode**

The Flash Range is approximately 3.2 feet to 6.5 feet (1 to 2 metres).

- 1. Turn on the camera.
- 2. Set the Mode selector to Capture mode (the Status LED blinks once).
- 3. Press Flash  $\sharp$  button to cycle through the flash mode until the one you want is shown on the LCD screen.
	- Flash mode on, the flash fires for every picture. Use this setting indoors in low light.<br>
	Flash mode off the flash does not fire I lse this setting for outdoor pictures or where f
		- Flash mode off, the flash does not fire. Use this setting for outdoor pictures or where flash is prohibited or may be distracting. Also use when shooting toward a reflective surface, such as a window or mirror. If you do not have enough light when using this setting, your pictures will be too dark.
	- **<sup>A</sup>** Auto Flash mode, the flash fires automatically as needed. Use this setting to take most pictures.

Please note that when flash mode is selected, the Status LED turns green and blinks until the flash finishes charging, then the Status LED will be on until pressing Shutter button to take a picture.

### **• Zoom in and out**

Your camera is designed to have 3X digital Zoom. This feature lets you "zoom" in on the central area of a photo and photograph only the enlarged portion of the picture. Digital zoom applies to only one photo at a time. To Zoom in and out the picture, press Down/Up button.

#### **NOTE:**

This feature is available in Capture and Playback mode.

### **• Setting Self-timer**

Your camera is designed with a self-timer function which will allow you to take picture with the 10 seconds build in timer.

1 Turn on the camera.

2 Set the Mode selector to Capture mode (the Status LED blinks once).

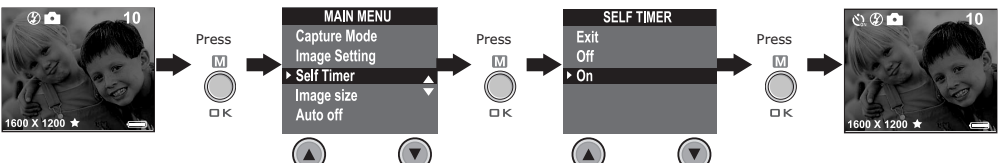

The icon  $\Omega$  appears on LCD screen. Press Shutter button to perform self-timer. A timer appears in the centre of LCD screen and the camera beeps indicating self-timer is activating. **NOTE:**

Self-timer feature is only applied to next picture. When self-timer is activated, status LED turns green, while the selftimer LED turns red and blinks slowly for 8 seconds, then blinks quickly for 2 seconds before the picture is taken. Please place camera on flat surface or use tripod.

### **• Setting the Date Stamp**

Turn on the camera, set the Mode selector to Capture mode (the Status LED blinks once).

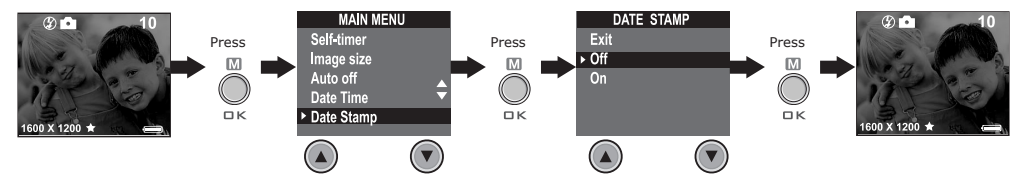

# **• Setting the Exposure Compensation**

Turn on the camera, set the Mode selector to Capture mode (the Status LED blinks once).

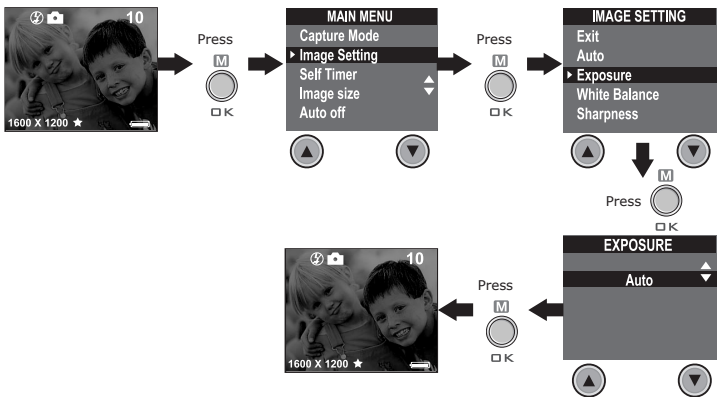

You can adjust the exposure compensation value (EV) within the range of -1.5EV to +1.5EV in order to compensate for current lighting conditions. This setting can be used to obtain better result when shooting with backlighting, indirect indoor lighting, a dark background, etc.

#### **NOTE:**

- A higher EV value is best used for light-coloured subjects and backlit subjects. A lower EV value is best for darkcoloured subjects and for shooting outdoors on a clear day.
- When shooting under very dark or very bright conditions, you may not be able to obtain satisfactory results even after performing exposure compensation.
- Exposure compensation returns to its standard default setting (AUTO) after you turn off and turn on the camera again.

## **• Setting the White Balance**

Selecting the right type of white balance can help to make the colours of a subject appear more natural under the type of lighting that is available.

Turn on the camera, set the Mode selector to Capture mode (the Status LED blinks once).

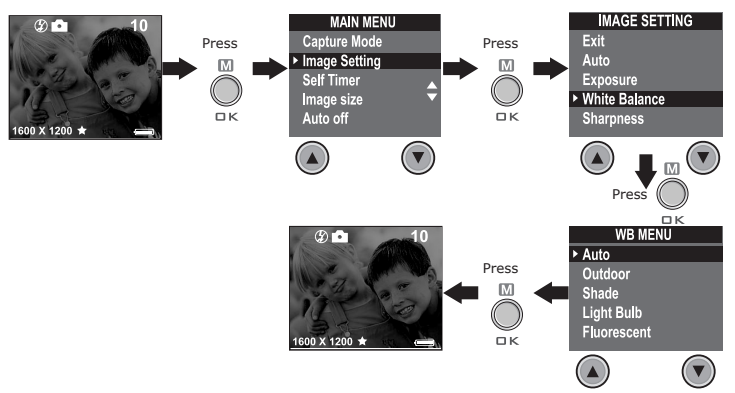

#### **NOTE:**

White balance returns to its default setting (AUTO) after you turn off the camera and turn it on again.

# **• Setting Sharpness**

Use the Sharpness setting to highlight or blend the edges of the subject in pictures. Turn on the camera, set the Mode selector to Capture mode (the Status LED blinks once).<br>MAIN MENU

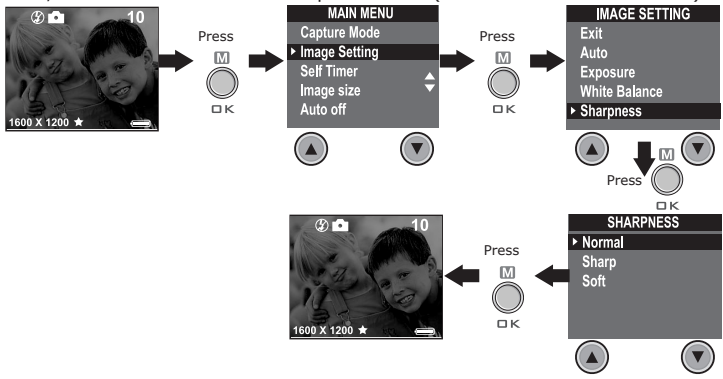

Normal Use when no special effect is needed. Ideal for everyday pictures.

- Sharp Increases contrast on the edges of the picture. Ideal when you want to improve the clarity of an picture, or if you later may want to crop or cut out specific areas in the picture.
- Soft Softens the edges of the picture, creating a "soft focus" effect.

#### **• Setting Frequency**

In order to take a better indoor picture, the camera needs to be set to suit the lighting frequency, for US, set the frequency to 60Hz, for Europe, set the frequency to 50Hz.

Turn on the camera, set the Mode selector to Capture mode (the Status LED blinks once).

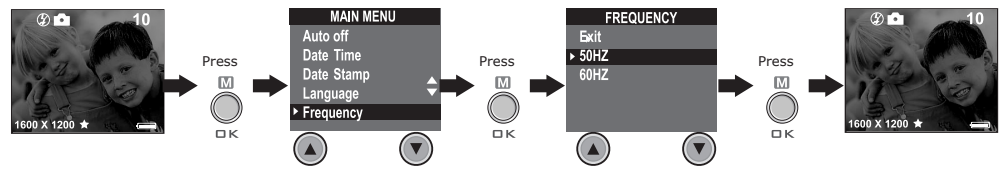

### **• Reviewing the Pictures**

- 1. Turn on the camera.
- 2. Set the Mode selector to Playback mode (the Status LED blinks once).
- 3. Press Previous and Next button to view the pictures taken.

### **• Zooming the Displayed Picture**

- 1. Turn on the camera.
- 2. Set the Mode selector to Playback mode (the Status LED blinks once).
- 3. Press Down button  $\blacktriangledown$  to zoom in the displayed picture.
- 4. Press Up button  $\triangle$  to zoom out the displayed picture.

#### **• Rotate the Displayed Picture This function enables you to view the picture taken at a better angle.**

Turn on the camera, set the Mode selector to Playback mode (the Status LED blinks once).

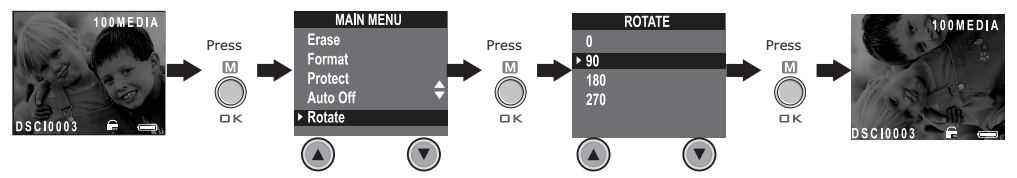

### **NOTE:**

This function only keeps the picture rotated while the camera is on. The picture will return to its original angle after the camera is turned off.

# **• Protecting the Pictures from Deletion**

Turn on the camera, set the Mode selector to Playback mode (the Status LED blinks once).<br>100MEDIA

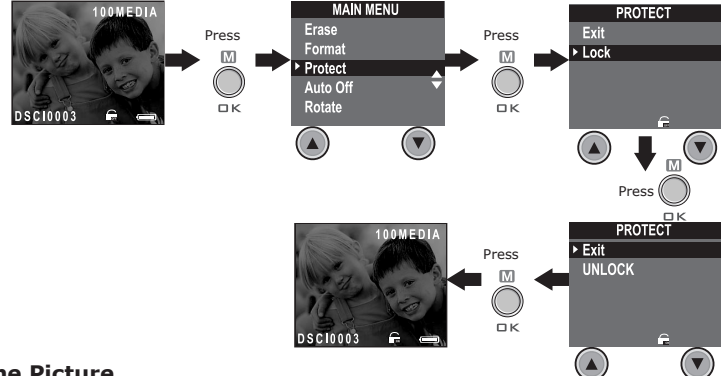

## **• Delete One Picture**

Turn on the camera, set the Mode selector to Playback mode (the Status LED blinks once).

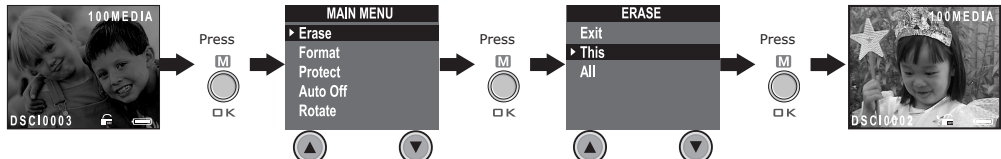

#### **NOTE:**

- The protected file(s) can not be deleted.
- Please note that selecting "ERASE ALL" will delete all the files (pictures, audio and video clips) in internal memory.

# **4 Recording Audio and Video Clips**

### **• Recording Audio Clips**

1. Turn on the camera, set the Mode selector to Capture mode (the Status LED blinks once).

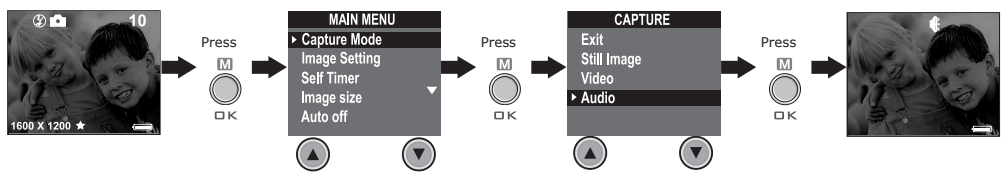

2. Press Shutter button to start, if you want to stop, press the Shutter button again. Please note that recording time displays on LCD screen.

# **• Recording Video Clips**

1. Turn on the camera, set the Mode selector to Capture mode (the Status LED blinks once).

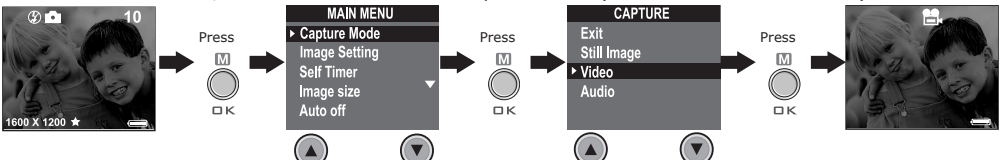

- 2. Frame your subject using the LCD screen.
- 3. Press Shutter button to start, if you want to stop, press the Shutter button again.

### **NOTE:**

The recording time displays on the LCD screen will increase and the status LED turns green while recording video clip.

# **• Playback Video Clips on LCD Screen**

#### **IMPORTANT!**

Audio clips can only playback in PC/MAC when connected to the computer. Please refer to **Transferring Pictures, Audio and Video Clips to Your Computer** for further detail.

- 1. Turn on the camera.
- 2. Set the Mode selector to Playback mode (the Status LED blinks once).
- 3. Press Previous and Next button to select the video clip you want to playback.
- 4. The LCD screen shows "PLAY AVI? YES NO", use Up or Down button to select "YES" and press OK button to playback video clip. Press OK button again to stop playback.

# **• Protecting Audio Clip(s) and Video Clip(s)**

- **Protecting Audio Clip(s)**
- 1. Turn on the camera.
- 2. Set the Mode selector to Playback mode (the Status LED blinks once).
- 3. Use Previous or Next button to select the audio clip you want to protect.

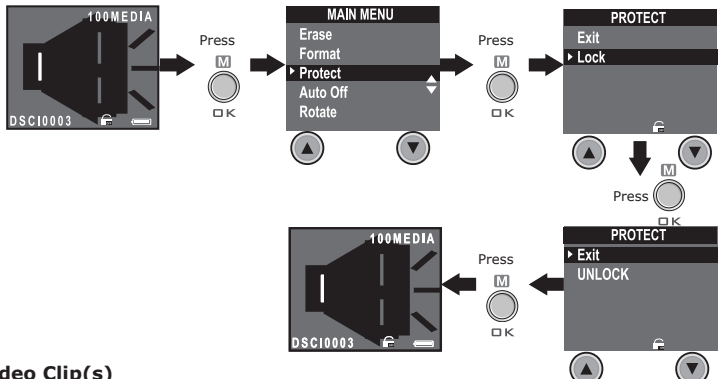

## **Protecting Video Clip(s)**

- 1. Turn on the camera.
- 2. Set the Mode selector to Playback mode (the Status LED blinks once).
- 3. Use Previous or Next button to select the video clip you want to protect.

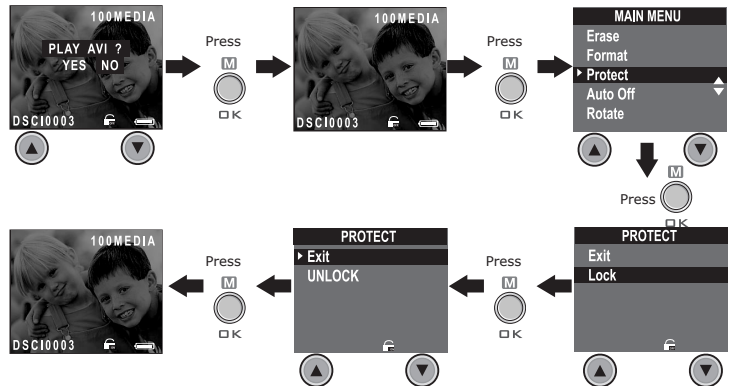

# **• Deleting One Audio Clip and Video Clip**

- **Deleting One Audio Clip** 1. Turn on the camera.
- 
- 2. Set the Mode selector to Playback mode (the Status LED blinks once).<br>3. Use Previous or Next button to select the video clin you want to delete Use Previous or Next button to select the video clip you want to delete.

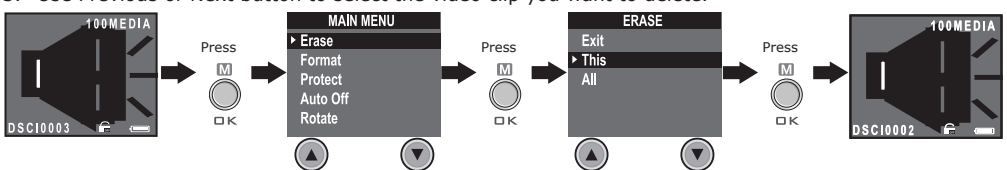

#### **NOTE:**

- The protected file(s) can not be deleted.
- Please note that selecting "ERASE ALL" will delete all the files (pictures, audio and video clips) in internal memory.

# **Deleting One Video Clip**

- 1. Turn on the camera.
- 2. Set the Mode selector to Playback mode (the Status LED blinks once).
- 3. Use Previous or Next button to select the audio clip you want to delete.

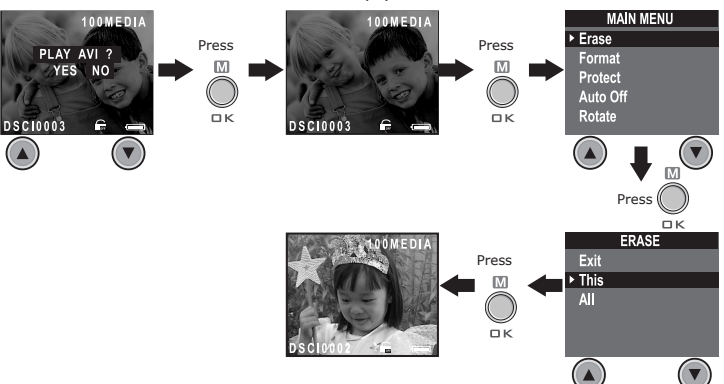

#### **NOTE:**

- The protected file(s) can not be deleted.
- Please note that selecting "ERASE ALL" will delete all the files (pictures, audio and video clips) in internal memory.

# **• Using the SMC (SmartMedia™ Card)**

Your camera comes with 8MB of built-in Nand flash memory for storing pictures, audio clips and video clips as you record them. You can expand memory using a commercially available SMC (up to 128MB). The camera senses whether a memory card is inserted, and automatically saves pictures, audio clips or video clips accordingly. Note that you cannot save pictures, audio clips or video clips to the built-in Nand flash memory while a memory card is installed in the camera.

#### **NOTE:**

Please refer to Capacity of SMC card section for **the number of pictures can be stored in SMC card. IMPORTANT!**

- Make sure you turn off the camera before inserting or removing a memory card.
- Be sure to orient the card correctly when inserting it. Never try to force a memory card into the slot when you feel resistance.

#### **Inserting a SMC (not included)**

Turn off the camera and open the SMC slot cover as illustrated. Insert the SMC ensuring the card is inserted the correct position as illustrated. On the inner side of the SMC slot cover, there is a diagram showing the proper insertion orientation.

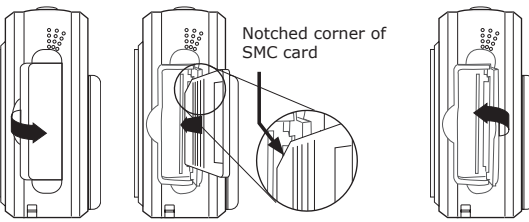

#### **Removing the SMC (not included)**

To remove the SMC, turn off your camera , open the SMC slot cover, gently push the SMC inwards and then release it for the SMC to bounce out from the SMC slot as illustrated.

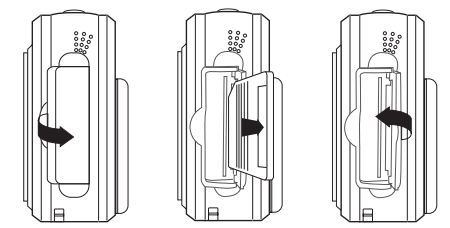

#### **• Formatting Memory**

Turn on the camera, set the Mode selector to Playback mode

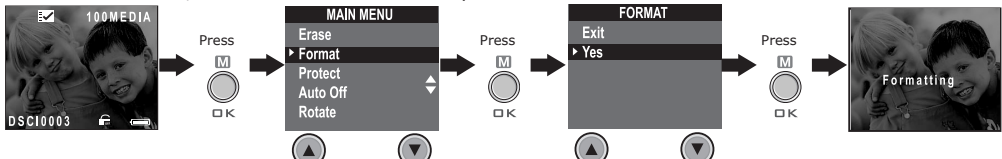

#### **IMPORTANT!**

- Formatting internal memory and a SMC erases all the pictures, audio and video clips, including protected ones.
- You can format a memory card on the camera or on a computer. However formatting a memory card on a computer takes much longer.
- Note that data deleted by a format operation can not be recovered. Make sure you do not have any useful data currently stored on a memory card before you format it.

# **5 Installing the Software into a Computer**

#### **• Installing the Software**  $For$  *Windows® Users:*

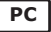

#### **IMPORTANT! (For Windows® 98SE)**

On Windows® 98SE Mass Storage function needs to install the Spypen cleo Digital Cam Driver.

#### **IMPORTANT! (For Windows® ME, 2000, XP)**

Directly plug-in the camera to transfer and play the pictures, video clips or audio clips, no need to install the driver, but if you want to use NetMeeting™ function, please install the driver first.

 **IMPORTANT!** – If the computer requests you to install the Windows® operating system during the software installation, place the Windows® CD into the computer CD-Rom drive. The computer will install the necessary files from the CD automatically. When the Windows® software appears to have finished the operation, close the Windows® screen. Remove the Windows® CD and store safely.

#### **NOTE:**

Microsoft® NetMeeting™ is already bundled with Windows® 2000 and XP OS. Users using Windows® 2000 or XP do not need to install this software from the CD-Rom.

- 1. Before you begin, close all other software applications open on your computer.
- 2. Insert the CD supplied into the computer CD-Rom Drive.
- 3. The CD User Interface Screen will automatically launch.
- 4. With the mouse, click on each software interface button in turn and follow the on screen instructions.

#### **NOTE:**

If the setup screen doesn't appear after loading the CD, then you can manually start it by double-clicking the "My Computer" Icon on your desktop, then double-clicking the icon for the CD-Rom drive. When the CD-Rom window opens, double-click the "INSTALL-E.EXE" icon.

# *For Macintosh® Users:* **MAC**

- 1. Before you begin, close all other software applications opened on your computer.
- 2. Insert the CD supplied into the computer CD-Rom Drive.
- 3. Double click the CD-Rom icon "cleo".
- 4. Install the software included.

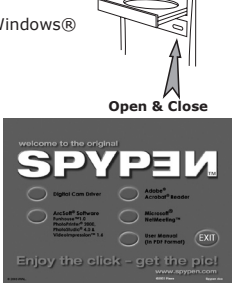

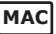

# **• Software included with Your Camera**

# **cleo by Spypen Driver** *Plug & Play removable disk*

Easy to use, just plug the camera to a computer and use it as a removable disk. Use the Arcsoft® software suite to edit and print the Pictures.

#### **PhotoStudio® 4.0** *Picture Editing Software*

PhotoStudio® 4.0 is a full-featured, easy-to-use digital image-editing program that provides a complete set of photo editing and retouching tools, plus a wide selection of special effects and enhancements. Its powerful features include a wide variety of input and output options, layers, multiple undo and redo functions, image management tools, editable text, multiple file format support and a lot more. For further help on how to use PhotoStudio® 4.0, go to "Help" to access the Help Topics. Visit http://www.arcsoft.com for all your FAQ's, tips and technical support.

#### **ArcSoft Funhouse™ 1.0** *Picture Editing Software*

ArcSoft Funhouse™ is an image entertainment application that enables users to create "photo fantasies" by combining their personal photos with a wide variety of fantasy backgrounds. Users can get their own images from digital cameras, scanners, disk drives and Photo CDs, and seamlessly combine them with just a few clicks of the mouse. The fantasy backgrounds include fictional characters, classic works of art, Olympic heroes, 50's funnies, bathing beauties, muscle men and a lot more. For further help on how to use ArcSoft Funhouse™ 1.0, go to "Help" to access the Help Topics. Visit http://www.arcsoft.com for all your FAQ's, tips and technical support.

#### **ArcSoft PhotoPrinter® 2000** *Picture Printing Software*

ArcSoft PhotoPrinter® is an easy-to-use printing utility that enables the user to layout and print multiple images in different sizes quickly and easily on a single sheet of paper. The program offers a large selection of printing templates, including Kodak Digital Science Inkjet Photo Paper Templates and Avery-brand paper products. It also includes commonly used image-editing tools and a wide selection of templates for frames, edges and backgrounds for enhancing images. For further help on how to use ArcSoft PhotoPrinter™ 2000, click the "?" on the top right hand corner to access the Help Topics. Visit http://www.arcsoft.com for all your FAQ's, tips and technical support.

#### **ArcSoft VideoImpression™ 1.6** *Movie Making Software*

ArcSoft VideoImpression™ is an easy-to-use video and image editing software program. The program enables users to create and edit new videos using existing video and image files - making desktop video presentations for home, business, and the Web.

#### **Microsoft® NetMeeting™** *Web Cam software*

NetMeeting™ provides the most complete conferencing solution for the Internet and corporate intranet. Powerful features let you communicate with both audio and video, collaborate on virtually any Windowsbased application, exchange graphics on an electronic whiteboard, transfer files, use the text-based chat program, and much more. Using your PC and the Internet, you can now hold face-to-face conversations with friends and family around the world.

#### **Adobe® Acrobat® Reader** *.PDF File Reading Software*

Adobe® Acrobat® Reader lets you view and print Adobe Portable Document format (PDF) files on all major computer platforms, as well as fill in and submit Adobe PDF forms online.

#### **• Computer System Requirements**

For acceptable picture transfer and editing, we recommend the following minimum requirements;

# *For Windows® Users* **PC**

- Compatible with Microsoft® Windows® 98SE, Me, 2000 or XP
- Pentium® II 333MHz or equivalent processor
- 64MB RAM (128MB recommended)
- USB Port
- 200MB free disk space
- Colour monitor with high colour (16-bit) graphic capability or higher
- CD-Rom drive
- Standard mouse and keyboard
- Stereo speakers

# *For Macintosh® Users* **MAC**

- PowerPC® Processor
- Mas OS Version 9.0 or above
- USB Port
- 64MB RAM (128MB recommended)
- 150MB Free disk space
- Colour monitor with high colour (16-bit) graphic capability or higher
- CD-Rom drive
- Standard mouse and keyboard
- Stereo speakers

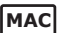

# **6 Transferring Pictures, Audio and Video Clips To Your Computer**

## **• Before Transferring Pictures**

**IMPORTANT! -** 

**Before you transfer your pictures make sure you have installed the software from the CD.**

### *For Windows® and Macintosh® Users:* **<b>PC PC PC PC PC MAC**

**• Connecting to Your Computer**

Connecting with the USB Cable.

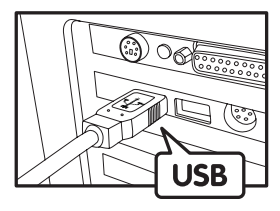

USB Series "A" Plug Connects to your Computer

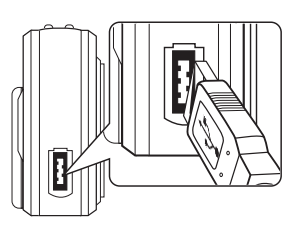

USB Series "A" Plug Connects to your Spypen cleo

- 1. Turn on the camera.
- 2. Plug the labelled end  $\leftarrow \rightarrow$  of the USB cable into the socket marked  $\leftarrow \rightarrow$  on your computer.
- 3. Plug the other end of the USB cable into the port on your camera.

# *For Windows® Users:* **PC**

#### **• Transferring and Viewing the Pictures, Audio clips and Video clips on PC**

- 1. Turn on the camera
- **2. Set the camera to Playback mode.**
- 3. Connect the camera to a computer via the USB cable.
- 4. Open the Windows® Explorer and then you can see a "Removable Disk" drive.
- 5. Double click "Removable Disk" -> double click "DCIM"-> double click "100MEDIA".
- 6. All the pictures, video clips and audio clips are in the "100MEDIA" folder. Highlight the pictures, video clips or audio clips and drag them to a folder of your choice. You can also create sub-folders to group them or use the Arcsoft software to edit and manage the pictures or video / audio clips.

# *For Macintosh® Users:* **MAC**

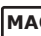

- **Transferring and Viewing the Pictures, Audio clips and Video clips on Mac NOTE:**
- For MAC user, directly plug-in the camera, no need to install the driver.
- 1. Turn on the camera
- **2. Set the camera to Playback mode.**
- 3. Connect the camera with MAC via USB cable, the systems will automatically recognize the MASS STORAGE drive named "untitled".

# **NOTE:**

- This Drive name will be varied from different version of MAC OS system.
- 4. Double click the folder "untitled" to enter sub-folder "DCIM".
- 5. Double click the folder "DCIM" to enter sub-folder "100MEDIA".
- 6. You can copy the pictures, audio clips and video clips from this folder "100MEDIA" and paste to the hard disk.

# **7 Using the Camera as a Web Cam (PC only)**

#### **• Setting up NetMeeting™ NOTE:**

- **Set the camera to Capture mode before starting NetMeeting™.**
- 1. Connect your Spypen cleo to the USB cable on one end.
- 2. Connect the USB cable to a USB port on your PC on the other end.
- 3. Put your Spypen cleo on top of your PC monitor or another flat surface.
- 4. In NetMeeting™ menu, go to Tool ->Option, and select "Audio" tab, then click the "Tuning Wizard " button.

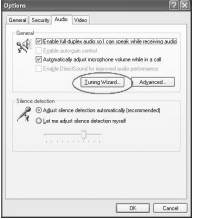

5. In the Audio Tuning Wizard, please select "Recording" to "Spypen Digital Camera", and then follow the screen prompts to finish the wizard. .<br>Audio Tuning Wizard  $\mathbb{R}$ 

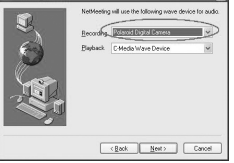

Before starting NetMeeting™, press Menu button on the camera -> select "USB"-> press OK button to confirm -> select "Web Cam" ->press OK button to confirm. Then you can start NetMeeting™.

#### **• Start NetMeeting™ NOTE:**

For Windows® XP / 2000 users who use NetMeeting™ for the first time, Go to Start -> Run ->type in "conf" ->click "OK" and then follow the on-screen set up instruction to set up NetMeeting™.

- 1. Double click the "NetMeeting" icon on the desktop or select the "NetMeeting" icon from the Windows® Start Menu.
- 2. If you need further help on how to use Microsoft® NetMeeting™, select the "Help" under the menu bar and choose the topic you need. You can also visit the website: http://www.microsoft.com/windows/ netmeeting.

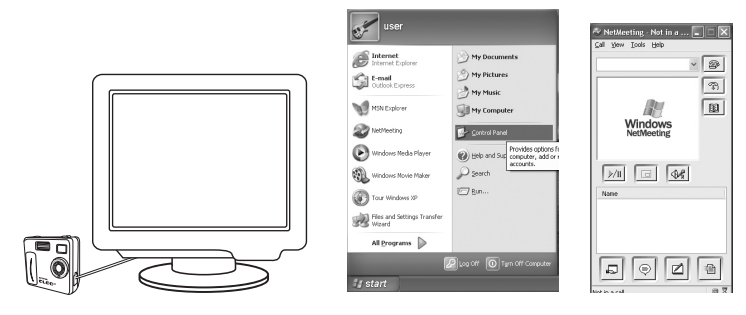

# **8 Troubleshooting Problems**

The troubleshooting guide is designed to help you. If problems continue, please contact your local customer support hot-line. See your registration card for help line contact details.

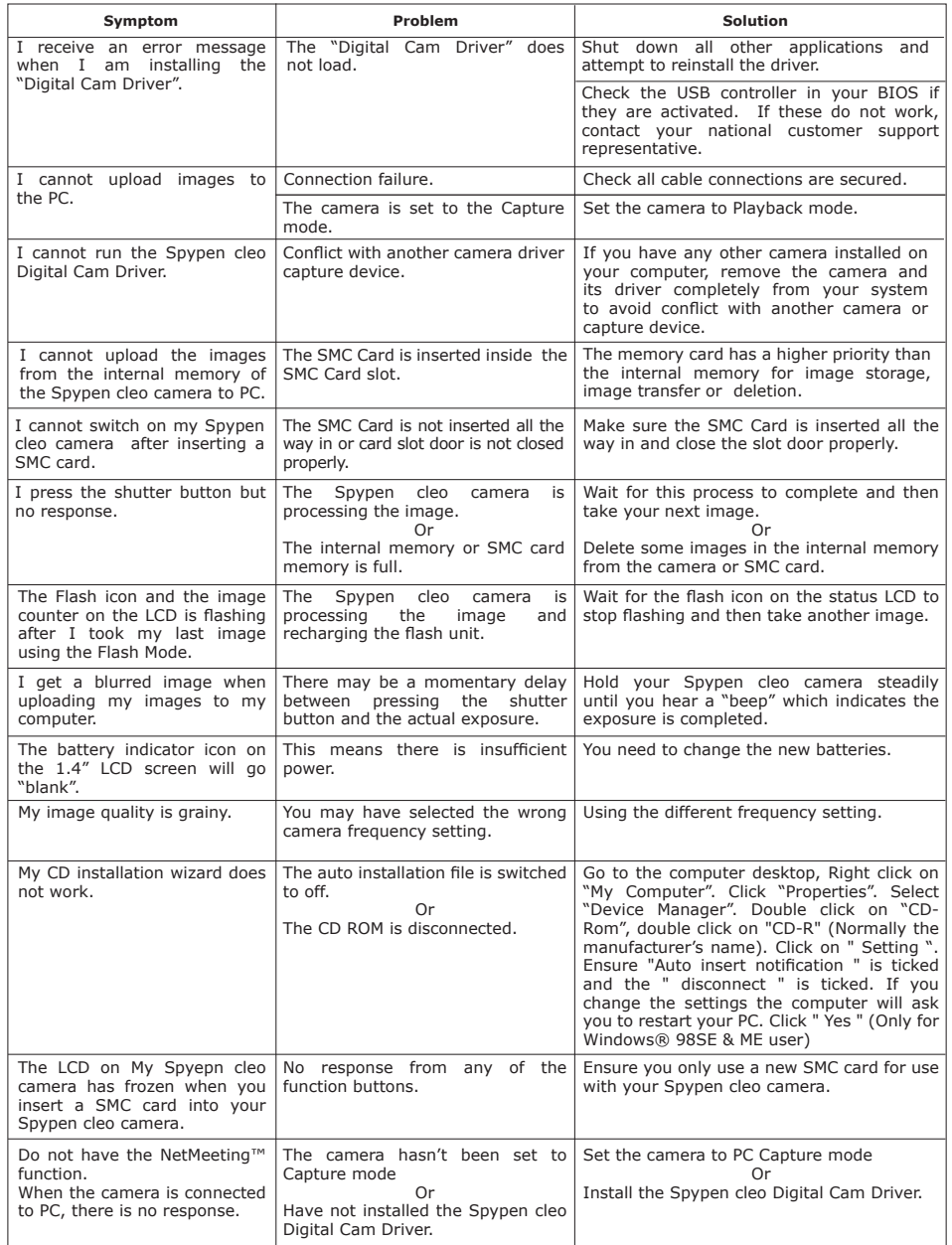

**Please also refer to the help files & User Guide that accompany the enclosed applications. For further information and support, please visit our website: http://www.spypen.com.**

# **9 Getting Help**

### **• Online Services**

Website: http://www.spypen.com

#### **• Customer Support**

# **plawa-feinwerktechnik GmbH & Co. KG**

Bleichereistr. 18 73066 Uhingen - Germany Helpline: +49 (7161) 93872-20 (English, German) Website: www.spypen.com, www.plawa-digital.com Email: support@plawa.de

# **• ArcSoft Software Help**

ArcSoft HQ Support Center Tel: 1-510-979+5520<br>Fax: 1-510-440-1270 (Fremont California, CA) (Fremont California, CA)<br>Tel: 1-800-762-8657 (Toll free number) Fax: 1-510-440-1270 E-mail: support@arcsoft.com

**For China For Japan** ArcSoft China Support Center (Beijing)<br>Tel.: 8610-6849-1368 Tel.: 8610-6849-1368 Tel.: +81-03-3834-5256 Fax: 8610-6849-1367 Fax: +81-03-5816-4730

ArcSoft Australian Support Center **Africa & Rest of the World**<br>
(Baulkham Hills, New South Wales) **ArcSoft Europe Support Center** (Baulkham Hills, New South Wales) ArcSoft Europe Support Center Tel: 61 (2) 9899-5888 (Ireland) Fax: 61 (2) 9899-5728 Tel: +353-(0) 61-702087 E-mail: support@supportgroup.com.au

**For South & Central America**<br>Tel: 1-510-979+5520 E-mail: latlnsupport@arcsoft.com

Web: http://www.mds2000.co.jp/arcsoft<br>E-mail: japan@arcsoft.com and<br>support@mds2000.com

**For Oceania For Europe/Middle East/**<br> **ArcSoft Australian Support Center For Europe and Africa & Rest of the World** E-mail: europe@arcsoft.com

Visit http:// www.arcsoft.com for technical support and frequently asked questions (FAQ's).

# **10 Appendix**

#### **• Technical Specifications**

- Internal Memory: 8MB NAND FLASH (7MB for memory storage)
- External Memory: support SMC memory card up to 128MB (not included)
- Still Picture Resolution (based on 8 MB internal memory):

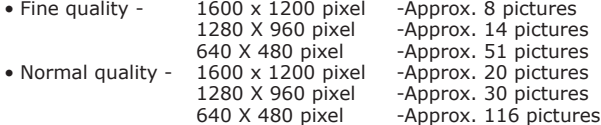

- Video Clip:
	- Unlimited when connected to the computer via video capture software
	- Limited when using the internal memory:
		- 1.5 minutes in CIF mode @ 320 X 240 pixel, 10fps, Approximately by 90 sec in High resolution (est. 8MB internal memory)
	- Using SMC card
		- 8 M Approx. 100 sec.
		- 16 M Approx. 230 sec.
		- 32 M Approx. 660 sec. 64 M - Approx. 850 sec.
		- 128 M Approx. 1400 sec.
- Audio Clip:

8KHZ, 4bit, Approximately by 30 mins in High resolution (est. 8MB internal memory)

- File Format:
	- Still Picture Compression in JPEG format after download to PC via USB (depend on application used)
	- Video Clip AVI format
	- Audio Clip WAV format
- External Connector: USB, SMC slot
- Auto Power Off: After 30, 60, or 90 seconds inactivity
- Power Supply:
	- USB Port, 4 X AAA batteries
- Operating System:
	- For Windows® Users: Microsoft® Windows® 98SE, Me, 2000 or XP
	- For Macintosh® Users: Mac OS 9.0 or above

### **• Capacity of SMC Card**

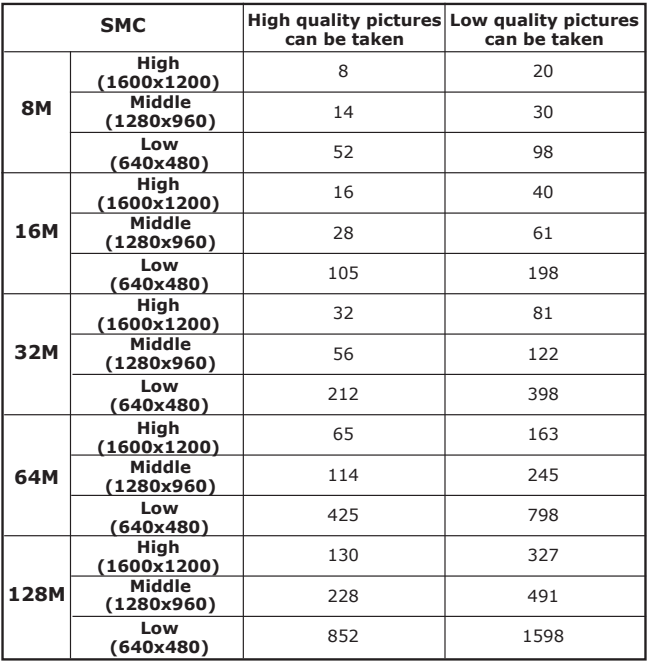

#### **NOTE:**

Scene complexity affects a picture's file size. For example, a picture of trees in autumn has a larger file size than a picture of blue sky at the same resolution and quality setting. Therefore, the number of pictures you can store on a card may vary.

### **• Using Your Batteries**

#### **WARNINGS!**

- Batteries should be replaced by an adult.
- Do not mix different types of batteries or new and used batteries.
- Use recommended or equivalent type of batteries only.
- Insert the batteries with the correct polarity.
- Remove exhausted batteries from the camera immediately.
- Do not short the supply terminals.
- Do not dispose the batteries in fire.
- Remove batteries from the camera when not in use. These instructions should be retained for future reference.

### **• Tips, Your Safety & Maintenance**

Your Camera should only be operated within the following environmental conditions;

- $\cdot$  41 104º Fahrenheit; 5 40º Celsius
- 20% 85% relative humidity, non condensing

Battery life or image quality may be affected outside these conditions

# **Camera Cautions**

- NEVER immerse any part of the Camera or its accessories into any fluid or liquid.
- ALWAYS disconnect the Camera from your PC or TV before cleaning it.
- ALWAYS remove dust or stains with a soft cloth dampened with water or neutral detergent.
- NEVER place hot items on the surface of the Camera.
- NEVER attempt to open or disassemble Camera as this will affect any warranty claim.

# **• Uninstalling the Camera Driver (PC only)**

- 1. Unplug the camera from the computer.
- 2. Go to Start -> Setting -> Control Panel.
- 3. Double click Add / Remove Programs.
- 4. In Add / Remove Programs, select "Spypen Digital Cam" and click the Remove button.
- 5. Restart the computer.

# **• Regulatory Information**

#### **FCC Notice**

This device complies with Part 15 of FCC Rules. Operation is subject to the following two conditions: (1) This device may not cause harmful interference, and (2) This device must accept any interference received, including interference that may cause undesired operation.

Warning: Changes or modifications to this unit not expressly approved by the party responsible for compliance could void the user's authority to operate the equipment.

NOTE: This equipment has been tested and found to comply with the limits for Class B digital device, pursuant to Part 15 of the FCC Rules. These limits are designed to provide reasonable protection against harmful interference in a residential installation. This equipment generates, uses and can radiate radio frequency energy and, if not installed and used in accordance with the instructions, may cause harmful interference to radio communications.

However, there is no guarantee that interference will not occur in a particular installation. If this equipment does cause harmful interference to radio or television reception, which can be determined by turning the equipment off and on, the user is encouraged to try to correct the interference by one or more of the following measures:

- Reorient or relocate the receiving antenna.
- Increase the separation between the equipment and receiver.
- Connect the equipment into an outlet on a circuit different from that to which the receiver is needed.
- Consult the dealer or an experienced radio/TV technician for help.

Shielded cable must be used with this unit to ensure compliance with the Class B FCC limits.

Under the environment with electrostatic discharge, the product may malfunction and require user to reset the product.